# SPIDER

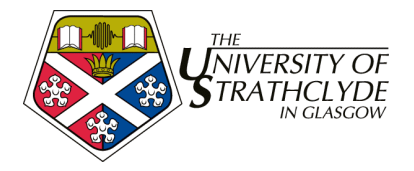

# **3A. SPIDER – Class Editing**

This session introduces staff users to the system of "class editors", which allows staff to manage one or more classes on SPIDER

- the "class tools"
- managing a class
- file categories and file/ media content management
- class lists
- examination returns

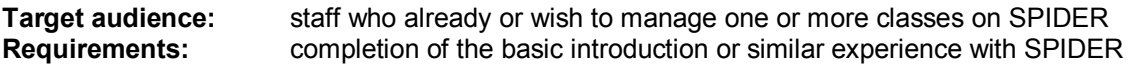

# **3A.1. Class editors**

SPIDER has a number of different user groups, who each have different access rights or privileges which determine what tools and capabilities that use has on SPIDER. The class editor works slightly differently as it assigns elevated privileges to any staff user, but limited to a certain class (or classes). This allows SPIDER to be run in different ways. The system can be administered using a single "editor", who is responsible for managing all classes and content, or using class editors, distributing the responsibility to a number of staff. Often clusters use a combination of admin, editors and class editors to manage the system. Only admins can assign "class editor" privileges to other staff.

# **3A.2. The Class Tools**

The class tools give access to all the functions required to manage a class. They include tools to edit the class' details, manage file content and file categories and manage web links.

# *3A.2.1. Editing class details*

On the class resource page, you will see the class tools section, toward the bottom of the page. The edit class details tool has two purposes. The first function is to allow the editor to change the details of a class - the name, semester, credits, notes and class co-ordinator(s).

To edit any of the details:

- 1. edit or select the new values in the form
- 2. click **edit**
- 3. your changes will be saved

Most options & values are self explanatory, except for:

# *Limit access to class list*

This option will mean that only students show are on the staff list can view the class' content. This also prevents any staff users from accessing the class unless they are on the "Teaching staff" list (see below) or are a class editor. Admin staff can still view the class content.

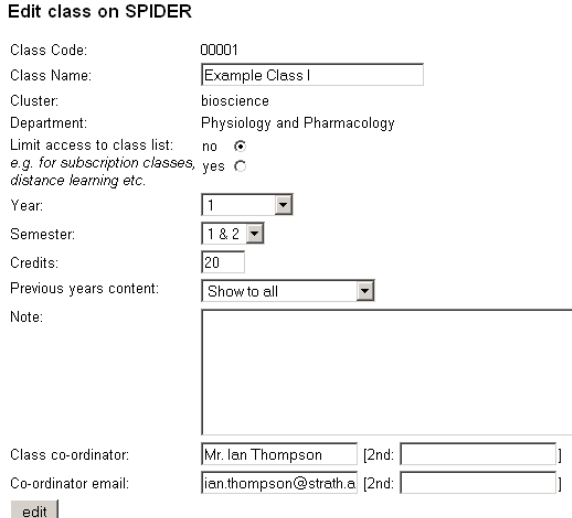

# *Previous years content*

This option allows you to determine whether content in

previous years "session tabs" (see below) is visible. You can set this option so that "old" content is visible to all – "show to all", only students who were in the class list for that session – "Show to class list only", or just to staff users – "Show to staff only". For example, if you set the class to be "Show to class list only", if you

upload solutions to exercises, only the students who were in the class that session can see them, the next cohort of students wont be able to access them.

The second function of the edit class tool is to add and remove users from the "Teaching staff" list for the class. To add to the list of staff:

Teaching staff

& Prof. Mark Deup

8 Dr. Irene Maginary delete

delete

Test Chemistry (chem\_demo\_06, sub\_admin) | | | | add |

1. select the staff member's name from the drop down list

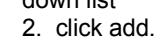

To remove a member of staff from the list:

1. click the delete button next to the name of the staff member you want to delete from the list

The "Teaching staff" list for the class determines which staff are available to be emailed copies of postings from the classes discussion group, and which staff can access the class if it is a "class list limited" class.

# *3A.2.2 Content management*

Each class resource page can have numerous links to files grouped under *category headings*, such as "Lecture notes" or "Exercises". These files are uploaded and organised using the manage content and manage category headings options in the class tools list.

# **3A.2.2.1. Manage category headings**

On the class resource page in the class tools:

- 1. click on the "manage category headings" link.
- 2. you will now see a new page giving 3 options: add, edit or delete a category.
- 3. select either the add, edit or delete link

# *add category*

To add a category

1. select the category from the drop down list

2. enter a rank to determine what order the category will appear on the page. Lower numbers categories will appear above higher number categories.

3. click "add" and the category will be added to the class resource page.

# *edit category*

This allows you to edit the rank associated with the category, so it can be moved up or down the list of categories appearing on the class resource page.

1. select the category you wish to edit

2. click the "edit" button

3. change the value in the rank button to what you want, or if you wish to replace the category heading with another, select it from the drop down list

4. click the "edit" button to save the changes

#### *delete category*

To remove a category from those appearing on the class resource page

1. select the category from the drop down list

2. click "delete".

The category will be removed. The actual content (files) associated with that category will still be on the system, but wont be available to normal users.

# **3A.2.2.2 Manage content**

This tool is for managing the content associated with a class, the "classFiles". It works in much the same way as the myFiles tool, except allows further options to be attached to each file uploaded. Return to the class resource page and click on the manage content link. When this tool is selected, a screen is shown listing all the files and folders currently available to the class on the left hand side, and the file upload area on the right hand side.

assessments & quizzes assessments & quizzes assignment exam library lob notes lecture notes lecture slides simulation or other media timetable workshop or tutorial web links

00001

#### **B** class **Add New Category**

Class Code: Category:

add

Rank: (for ordering on class resource page) class information 1. click on the Browse button. This will open a dialogue box which you can use to move to the file you want to upload on the local machine.

2. when you have found the file you want, click OK or Open, depending on your computer.

3. you will be returned to the web page and the file path will be listed in the "file" box on the form.

4. select the directory it is to be stored in from the into directory option (the default is the current directory),

5. select the category heading that the file is to be displayed from e.g. Lecture notes, Exam library, from the category option.

**Add file** file:  $\lceil$ 

into directory:

Category:

Link name: Rank:

Browse.

current -

Lecture notes

6. enter a name that will appear as the hyperlink to the file in the "link name" box

7. enter a rank for the file to determine the order in which the file is shown (lower ranks are shown first, then higher numbers e.g. rank 0 will be first, then 1,2,3 etc) .

8. to upload the file, click the "OK" button, below the *options*.

#### *options*

In addition to the simple upload outlined above, various options are available:

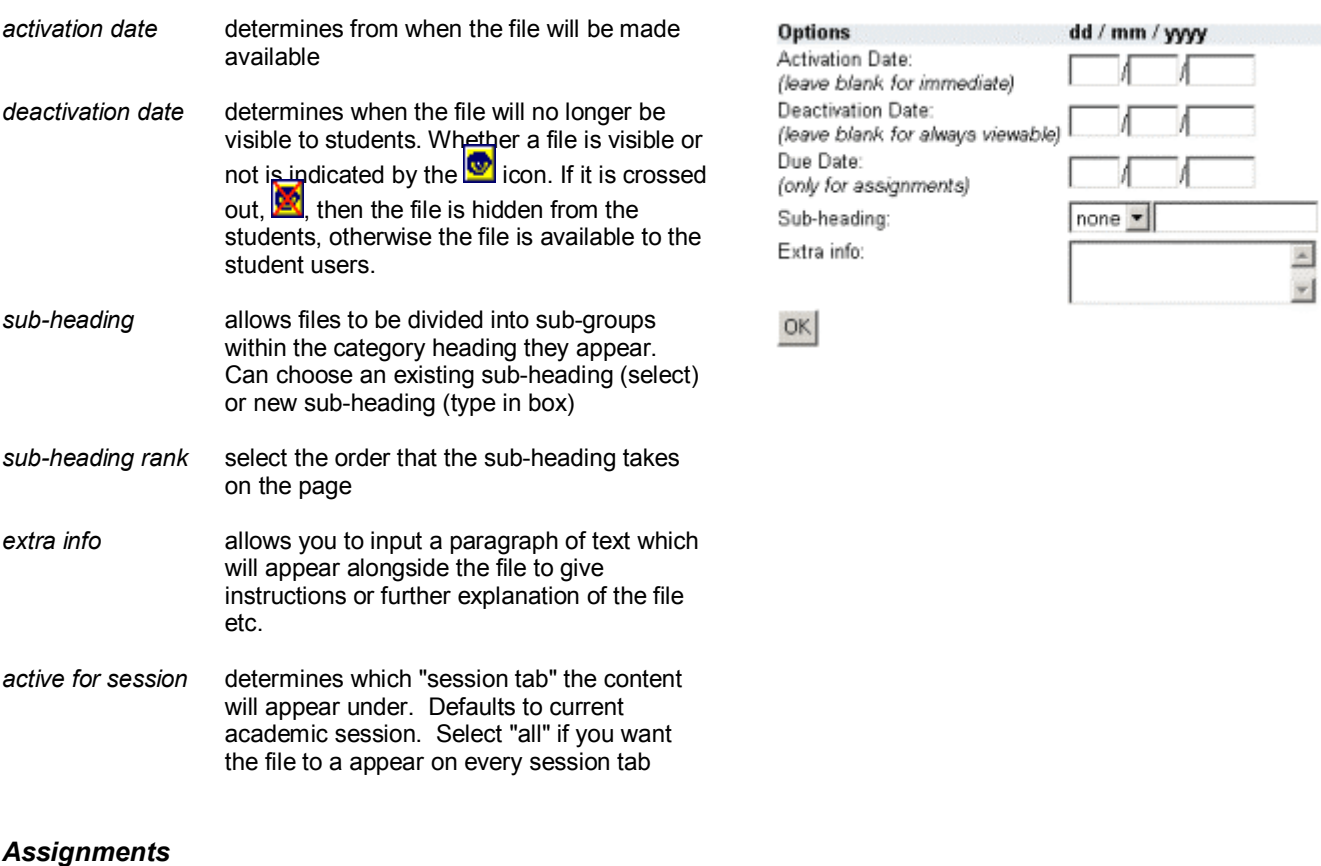

If you select the category type as "assignment", extra options will appear:

*due date* the date the assignment is due to be returned *student uploads file?* select "yes" if you want the option of using SPIDER for electronic returns, using the staff/student myAssignments tools, or select "no" to simply upload the file for a standard download

#### *directories*

To help you better organise your files, you can make directories. To make a directory

1. type in the name you want to give your directory in the "dir" box 2. press OK.

As with files, you can choose to make a directory in a subdirectory by changing the "into directory" box.

SPIDER: Training Document 3A – Class editing

 $\Box$  Make directory

into directory: current

ΟK

dir: İ

# *editing files*

Currently files cannot be edited on the server, so to place a new revision of a file on the site you must reupload it. If you upload a file with the same name again, you will be asked if you wish to overwrite the file or not. If you continue, the file will be replaced along with any additional information you include in the form (link name, category etc). If you cancel, the original file and details will remain.

If you want to edit the information associated with the file (its "attributes"), such as the link name, subheading etc, click on the  $\mathbb{I}$  icon next to the file in the list on the left side of the screen (image below, left).

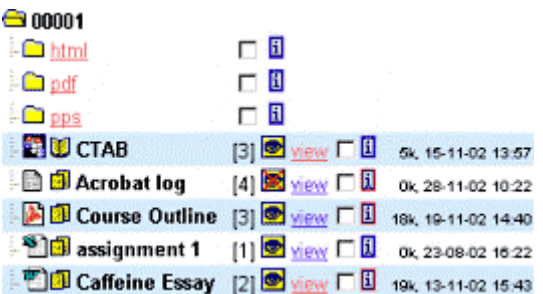

You will see the file's attributes (image, right)

To rename the file

- 1. alter the name
- 2. click "rename file".

To change any other details

- 1. alter the value(s) in the relevant box(es)
- 2. click "edit content record"

When you are happy with your changes, click "done" to return to the content management screen.

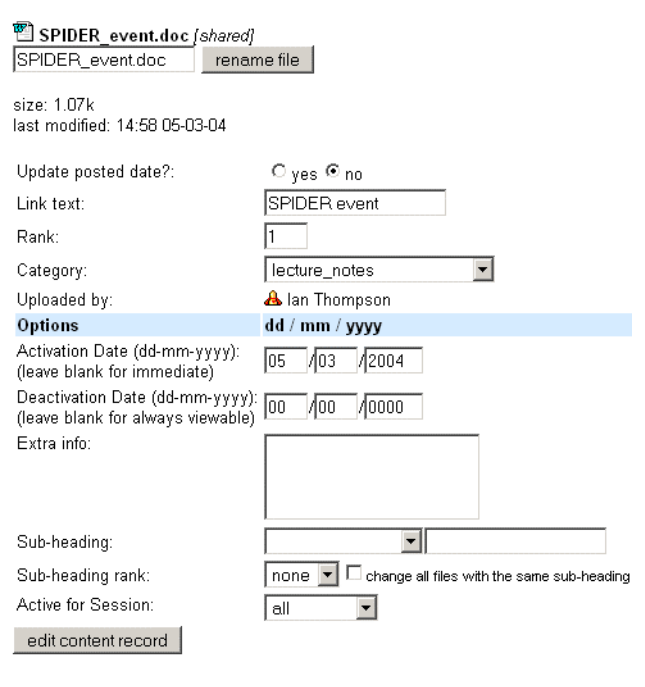

*tip:* you can also edit a file's attributes from the category view by clicking on the cog icon  $\frac{1}{20}$  next to the file

done

# *deleting files*

To remove a file

1. click the box(es) next to the file(s) on the left side of the screen

2. click the "delete selected file" button.

Any number of files can be deleted at once by selecting a number of boxes. Folders may also be deleted, but they must have all the files in them deleted first.

When you have completed managing the content, the link at the lower left of the screen will return you to the class resource page.

# **3A.2.2.3 Manage web links**

The web links tool allows you to add a list of hyperlinks to the class. These hyperlinks can appear either in a dedicated list under the "web links" category heading, or can be assigned to any other category heading, in which case they will appear to the right of that content. Click the "manage web links" link in the class tools. This will show a list of any existing links on the left, and a form to add new links on the right of the screen.

# **add a web link**

- 1. in the "Add link" form, enter the links web address and a label for to act as the link
- 2. select the heading you want the link to appear under, or enter a new heading in the box
- 3. select the category heading you wish the link to appear in from the options in "Show in"
- 4. enter the rank of this link
- 5. enter any extra information relating to this link in the "Extra text" box

6. click "add link"

#### **edit a web link**

1. make the changes to the values for the web link you wish to edit

SPIDER: Training Document 3A – Class editing

2. click the edit button to save the changes

#### **delete a web link**

- 1. click the delete button under the web link you want to delete
- 2. the link will be delete immediately

*tip:* you can click the "class" image at the top of the screen to return to the class home page

# **3A.2.2.4 Load and Build web content**

The last of the class tools that SPIDER provides are the pageLoader and pageBuilder tools which are used to upload and construct web pages. These tools are covered in the *Content Creation* training session for advanced users.

# **3A.3 Class lists**

SPIDER provides the ability to view, manage and download class lists. Beginning with session 2004-05 class lists could be imported directly from the central Registry Oracle database. Lists can still be entered manually or using a cut/paste from an existing list (e.g. from Excel).

# *3A.3.1 Viewing class lists*

Class lists can be viewed either from the Staff tools (under *students* or *class lists*) on the home page, where you can select the class list to view, or from the class resource page, where you will automatically see the current class' list.

For each student on the list you will see their registration number, name, email, their last login date/time and the "source" of their entry. If the source is "SPIDER" then they have been added to the list manually via SPIDER. If it is "Registry", then the entry has come from the registry database.

If a student is shown in pink, then they haven't yet registered with SPIDER.

You can download the class list to view in a spreadsheet (e.g. Excel) by clicking on the "download class list" link.

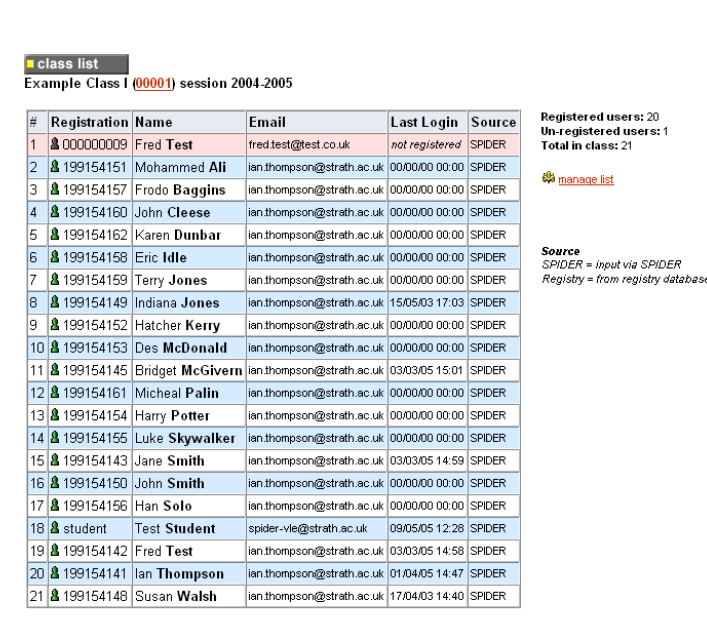

download class list

# *3A.3.2 Managing a class list*

Class editors are able to add, edit and delete students from the class list.

# **3A.3.2.1 adding students to a list**

To add students to a list, click the "manage list" link, which is to the right of the list view.

#### **Add single student**

- To add a single student to the list:
- 1. fill their details in the "add individual to list" form
- 2. click "add"

#### **Add several students**

To add many students to the list, there are a number of options

#### *a) pull data from Registry*

SPIDER "pulls" the class lists directly from the Registry Oracle database every day at 08.00 and for efficiency reasons, puts them in a "holding table" on SPIDER. To get the data from the "holding table" to the class list:

- 1. click the "add several students" link on the manage class list page
- 2. click the "get data from registry" link on the add class list page
- 3. check the class code and session are correct

4. select either "merged" or "replaced" from the "list will be" option. Merging just adds any new students to the existing class list on SPIDER. Replacing will delete the existing SPIDER list and replace it with the data from Registry.

5. click the "pull data" button

You will be shown how many students were added, and a link to view the list or to go to the class home page

#### *b) manual list entry*

Manual entry allows you to enter a class list either using emailed data from a telnet session with the central information server, or from a spreadsheet package such as Excel. As the former method has now been superseded by "data pull" from registry (above), that option wont be covered here. Cut/paste from spreadsheet files is still useful, particularly at the beginning of the session when registry lists are often incomplete. To get data from a spreadsheet such as Excel:

1. ensure you have a spreadsheet file with the following columns:

- registration number | surname | first name
- (where "|" represents the column boundary)
- 2. click the "add several students" link on the manage class list page
- 3. under "Manual List Entry" select the "spreadsheet" radio button and click "next"
- 4. check the class code and session are correct
- 5. copy the data from your spreadsheet and paste it into the box

6. hit add

You will be shown how many students were added and a link to view the class list.

# **3A.3.2.2 editing and deleting students from a list**

Class editors are able to edit users who are on their list and delete users from the list.

#### **Editing a user**

On the manage list page, you will see that next to each user on the list is an edit and a delete button.

- To edit a user's details:
- 1. click the "edit" button next to the user
- 2. change the values in the shown form
- 3. click "OK"

Note: the name and email values for registered users shown in the class list view are taken from the "users" table, which the student can modify in the mySettings page. Making changes to these values on the class list wont result in a visible change unless it is for an unregistered user

#### **Deleting a user**

On the manage list page, you will see that next to each user on the list is an edit and a delete button.

- To delete a user from the class list:
- 1. click the "delete" button next to the user

2. you will be asked if you are sure you want to delete this user from the list.

SPIDER: Training Document 3A – Class editing

#### $\sqrt{2}$  class list

**Add Class List** 

#### Pull Data from Registry

SPIDER can now acquire class list data from the central registry.

· get data from registry

OR.

#### **Manual List Entry**

What format is your class list in? Information server via Email <sup>®</sup> Spreadsheet (Excel) <sup>O</sup>  $next$ 

# $\overline{\phantom{a}}$  class list

#### **Manage 00001 session 2004-2005**

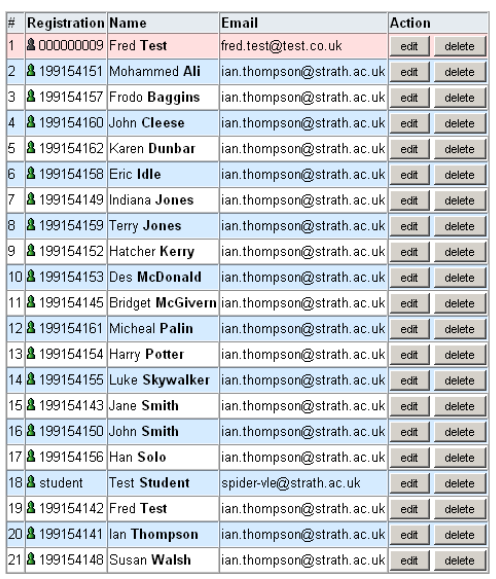

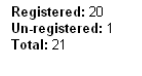

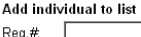

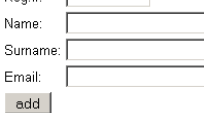

add several students

# **3A.4 Examination returns**

SPIDER has a system called EEL (Electronic Examination Listings) which allows the entry and display of marks for any test, assignment or examination that you care to enter. This data can be viewed by staff to see the results for entire class, while individual students can only see their own results. Class editor users are able to add, edit and delete examination marks for their class.

**Electronic Examination Listings** 

नवा

Class Code:

Exam name:

Session:

Results:

EEL: add exam results

Paste from spreadsheet

(empty) lines are deleted Registration number | mark

 $\triangleright$  view results  $\vert \cdot \vert$  back

nnnn<sub>1</sub>

 $2004 - 2005$ 

Two columns - registration number and mark. Make sure there is one result per line and that extra

# *3A.4.1 Adding examination marks*

Examination marks can be added to SPIDER either using a cut n paste operation (c.f. class lists) or by manually entering marks. The former method is recommended. Marks need not be numerical values, and can be text codes, number and text or indeed short sentences (e.g. essay titles or oral exam notification). If marks are entered as numbers, SPIDER will interpret high and low scores. SPIDER also recognises A or Abs for absent, MC for medical certificate, and E or EX for exemption.

To add exam marks:

- 1. from the class home page, click the "add exam marks" link
- 2. select "Cut/ Paste from Spreadsheet" or "Manual input"

# *a) cut/ paste from spreadsheet*

This is the recommended method of mark entry (assuming you have already have marks in a spreadsheet). The spreadsheet simply needs to have 2 columns – the first the registration numbers, the second the mark for this test. You can only enter one set of results at a time.

3. enter the name of the exam (e.g. MCQ, assignment 1, lab report, class test 3….) 4. check the session is correct 5. copy and paste your marks from the spreadsheet into the box

# *b) manual input*

If you have a small class, or wish to use SPIDER as the primary electronic source for your exam marks, you can input marks student by student

- 3. you will be shown the current class list, with a box for the mark next to each student
- 4. enter the mark for each student, then click add
- 5. enter the name of the exam (e.g. MCQ, assignment 1, lab report, class test 3….)

# **options**

Using either method, you can now select the following options

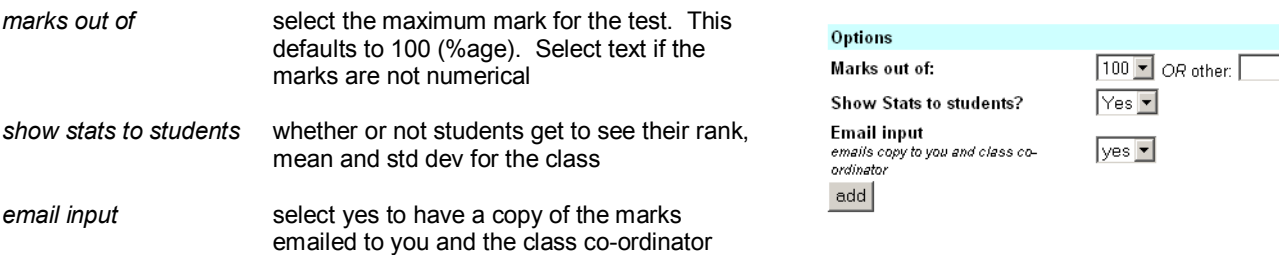

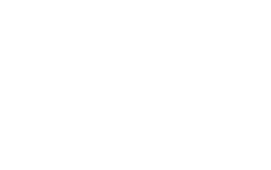

(e.g. MCQ 1, Essay, Exercise 1 etc)

 $\triangleright$  view results  $\vert \cdot \vert$  back

**Electronic Examination Listings** 

Select how you wish to enter marks: . Cut/ Paste from Spreadsheet

日日日

EEL: add exam results

 $\overline{OR}$ Manual input

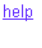

 $\blacktriangle$ 

6. click the "add" button

7. you will be shown a summary of what you are about to enter. Click "EDIT" to change things or "OK" to enter the marks

8. The marks will be added to the system

You can now download the marks, or view them on SPIDER by clicking the "view results" link.

# *3A.4.2 Making examination marks "live" & locking*

When you enter marks they are initial set to "pending" so you can double check/ verify that the marks have been entered correctly. The students cannot see the marks until you have changed their status from "pending" to "live". To view the results:

- 1. on the class resource page, click the "view results" link next to the examinations heading
- 2. select the exam you want to view (or select all to view all exams)
- 3. click "view"

# *To make the results live*

1. Tick the "Results live" box corresponding to the set(s) of marks you want to make live

2. click the "change" button

- 3. you will be asked to confirm the change. Click "OK"
- 4. the marks are now live and visible to the students

# *Locking*

Locking marks means that they can no longer be edited. To lock results

- 1. Tick the "Results locked" box corresponding to the set(s) of marks you want to lock
- 2. click the "change" button
- 3. you will be asked to confirm the change. Click "OK"
- 4. the marks are now locked and cannot be edited
- Note: only admin users can unlock marks

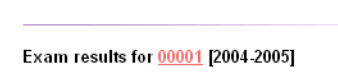

FFI : view exam list

Order by: surname  $\overline{\phantom{a}}$  ascending  $\overline{\phantom{a}}$  go

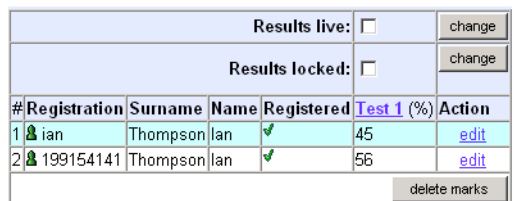

download results

# *3A.4.3 Editing and deleting examination marks*

Marks can be edited and deleted once they have been entered onto SPIDER, as long as the marks aren't locked (see above).

# *Editing marks*

- To edit marks, view the results where you want to make changes
- 1. click "edit" next to the student who's marks you want to edit
- 2. make the changes to the values shown
- 3. click the "edit" button
- 4. click "return to listing" to view the marks

# *Deleting marks*

You can either delete marks for an individual or for an entire exam.

# *To delete individual marks*

- 1. click "edit" next to the student who's marks you want to edit
- 2. remove/ delete the values you wish to remove then click the "edit" button, or click "delete all" to remove all the marks for the selected student. Note you cannot "delete all" if some of the marks are "locked" 3. click "return to listing" to view the marks

To delete an entire set of marks

- 1. click the "delete marks" button at the bottom of the view list
- 2. select the marks set you want to delete (select "All" to delete all the marks sets)
- 3. you will be asked to confirm the delete. Click "DELETE" to confirm.
- 4. the marks will be deleted

If the marks are locked, they cannot be deleted. Contact your cluster admin to unlock the marks.

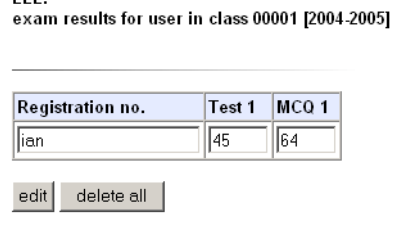

return to listing

FFI -